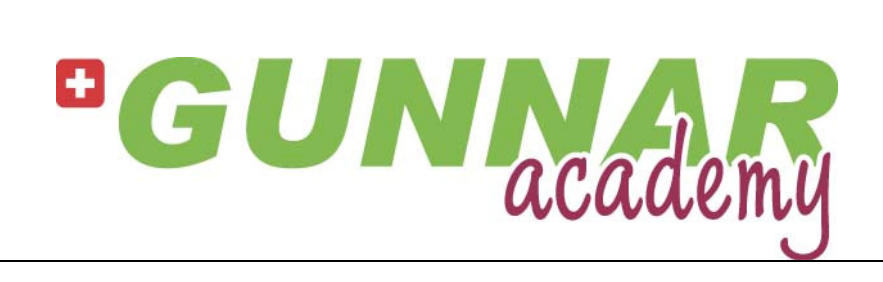

## **GUNNAR MAT CREATOR GMC** The First Training (V1.3)

#### **Table of Contents**

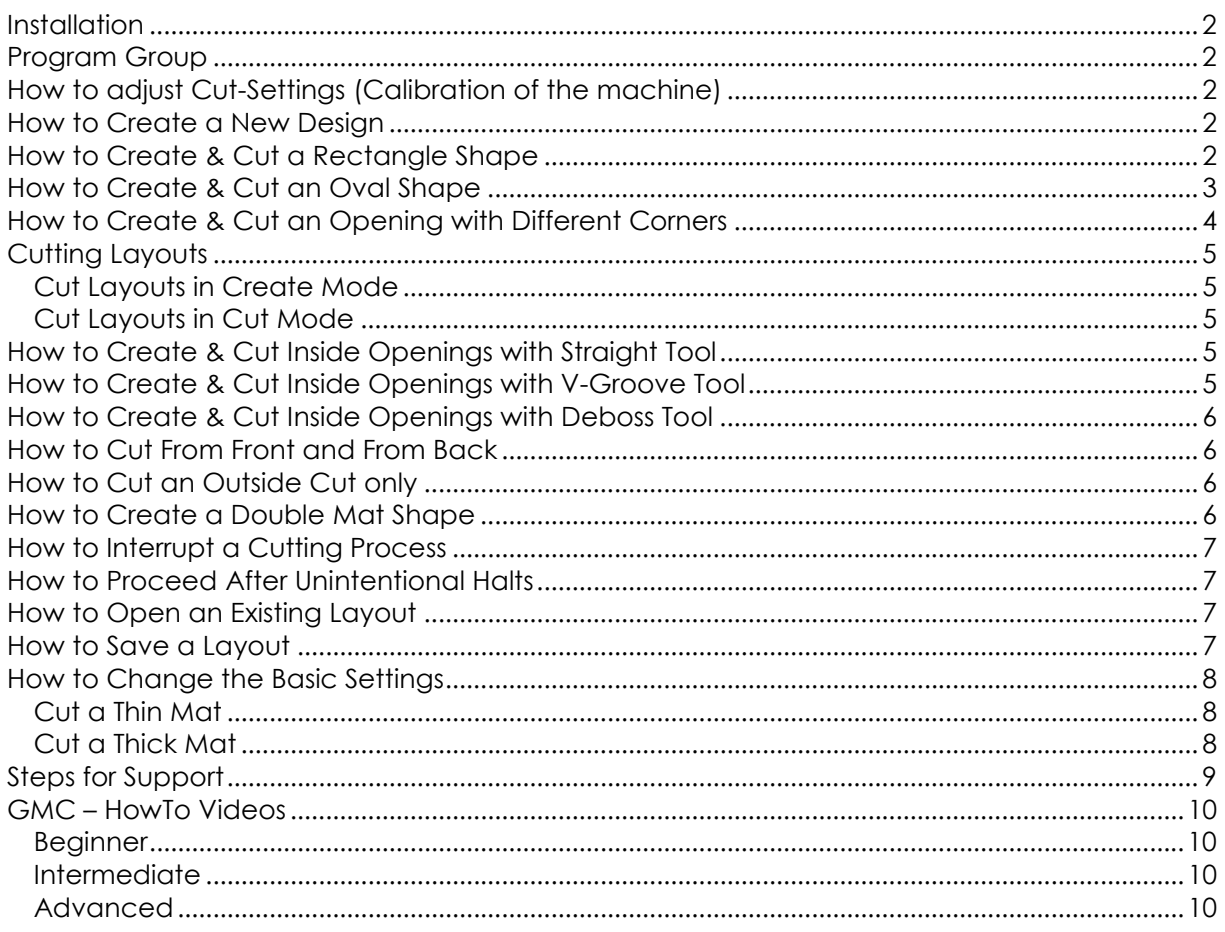

#### **Installation**

Insert the delivered USB Stick. If the AutoRun does not automatically start, please go to the USB Drive (e.g. E:) and double click on autorun.exe. Choose "Software" – "Setup GMC". In Setup choose your type of machine and proceed.

#### Program Group

You find a program group named **GUNNAR MatCreator** in your Start Menu.

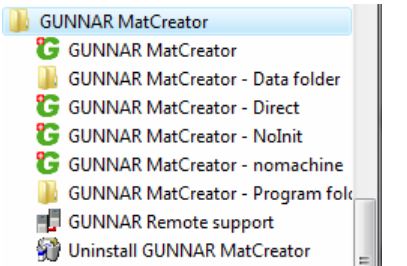

First, please power on the machine and wait for machine READY (blue light on F1hybrid, green light in Start button on 4001/3001/601).

Choose "GUNNAR MatCreator" (the first item) to start the software.

#### How to adjust Cut-Settings (Calibration of the machine)

Always use the **Assistant** to readjust your settings like sizes, borders, overcuts. Choose **O** Assistants v from your [Help] Ribbon page to open the list of installed assistants. Select "Configuration Assistant" and navigate to the assistant-page you need.

#### How to Create a New Design

Press CTRL – N to start a new design. All previously created shapes will be removed.

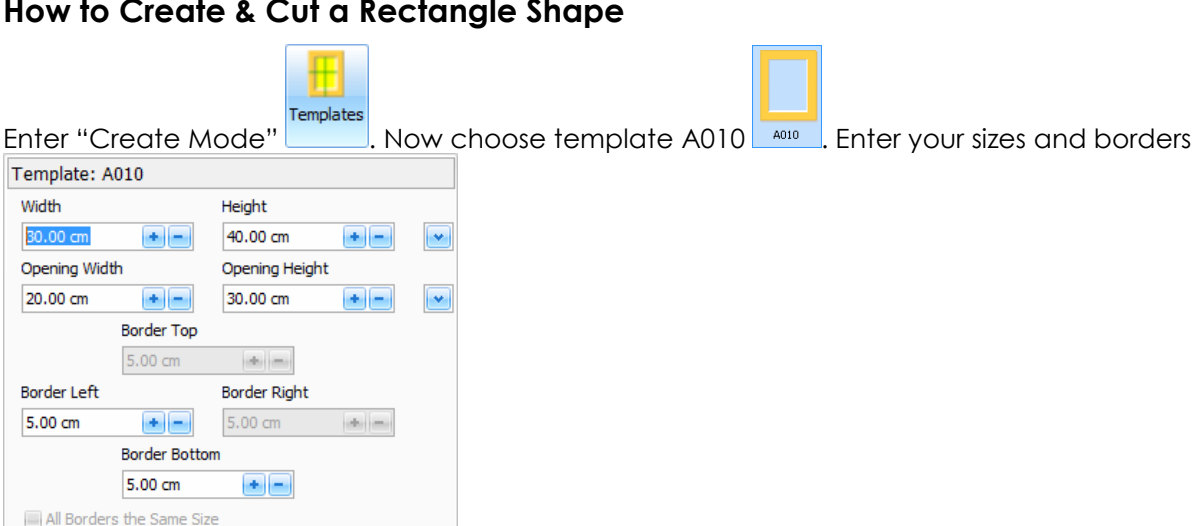

#### How to Create & Cut a Rectangle Shape

and finally click on  $\left\lfloor \frac{1}{2} \right\rfloor$  . Now you have the rectangled shape on your right hand side. If the shape fits your needs, please check the mat profile you want and then simply press  $\frac{1}{2}$ Direct Cut to produce your rectangled passepartout. By default, the shape will be cut FROM BACK – if want to cut FROM FRONT, see "How to Cut From Front and From Back". Please note, that by default NO OUTSIDE CUT will be done – only the inside cuts will be processed.

Next If you want to have an additional outside cut, press Next . Now you are in the "Arrange Mode".

NOTE: Arrange mode will be handled in the extended training.

Next If the layout fits your needs, press Next . Now in "Cut Mode" press Cut to cut the inside rectangled shape and afterwards the outside cut (90° head, if available). More detailed information is available in "My first Mat" at the HowTo documents (Ribbon "Help" – HowTo).

## How to Create & Cut an Oval Shape

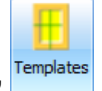

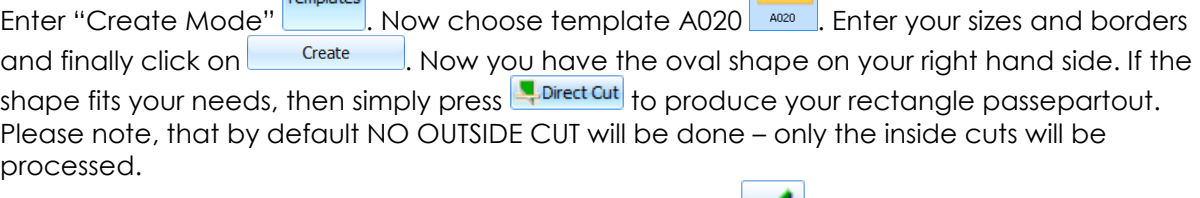

If you want to have an additional Outside cut, press Next . Now you are in the "Arrange Mode".

NOTE: Arrange mode will be handled in the extended training.

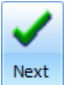

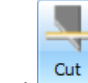

If the layout fits your needs, press Next  $\Box$ . Now in "Cut Mode" press Cut  $\Box$  to cut the inside oval shape and afterwards the outside cut (90° head, if available).

#### How to Create & Cut an Opening with Different Corners

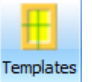

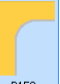

Enter "Create Mode" . Now choose template B150 **.** Select the wanted shape for each corner, by clicking with the right mouse button onto the appropriate corner of the opening.

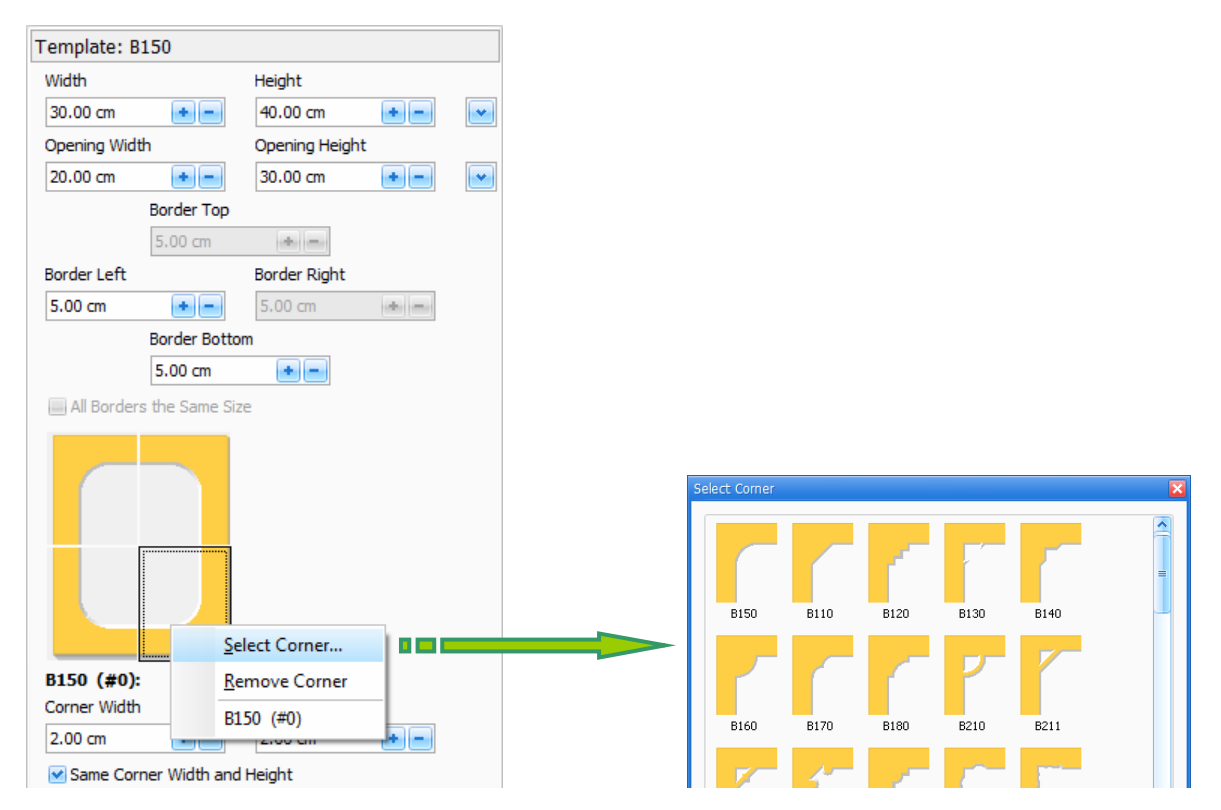

Enter your sizes and borders, as well as the additional corner sizes, and finally click on Create button. Now you have an opening with different corners on your right hand side.

If the shape fits your needs, then simply press  $\frac{1}{2}$  Direct Cut to produce your cornered passepartout. Please note, that by default NO OUTSIDE CUT will be done – only the inside cuts will be processed.

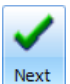

If you want to have an additional Outside cut, press Next **. Now** you are in the "Arrange" Mode".

NOTE: Arrange mode will be handled in the extended training.

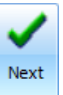

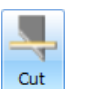

If the layout fits your needs, press Next  $\Box$ . Now in "Cut Mode" press Cut  $\Box$  to cut the inside shape and afterwards the outside cut (90° head, if available).

## **Cutting Layouts**

In general, there are two ways of cutting layouts.

#### Cut Layouts in Create Mode

When you are in "Create Mode", and you have finished creating your design, you can  $\frac{1}{2}$ immediately choose  $\frac{1}{2}$ Direct Cut to cut your design. By default, your design will be cut from back and without an outside cut. This setting can be changed by pressing CTRL key when clicking on **A** Direct Cut. The Configuration Center opens and gives you the possibility to setup these two options.

#### Cut Layouts in Cut Mode

When you have finished creating your design and you move ahead to the "Cut Mode" using

Next

the button, you see the entire layout. Here you have all the possibilities, GMC offers you to set your cutting options, like  $\Box$  Cut OC only  $\Box$  Tanore VG

## How to Create & Cut Inside Openings with Straight Tool

When you are in Create Mode, you can select a shape and choose style "Straight" from the Properties pane, which is displayed at the bottom left.

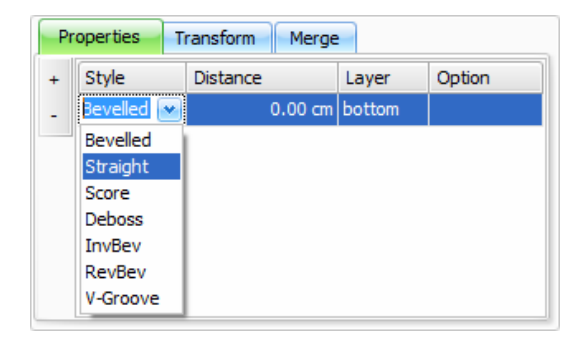

#### How to Create & Cut Inside Openings with V-Groove Tool

When you are in Create Mode, you can select a shape and choose style "V-Groove" from the Properties pane, which is displayed at the bottom left. Additionally, you can add an extra cut (press on  $\pm$ ) to the shape, and assign a V-Groove to this.

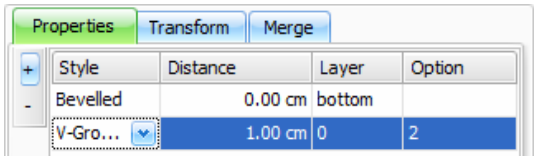

Finish your extra cut by entering the preferred distance (e.g. 1.00 cm), and/or the preferred width of the V-Groove in the Options column (e.g. 2.0 mm). Also adjust the "Layer column" to be "+0". Please also refer to "How to Create a V-Groove" in the HowTo documents.

## How to Create & Cut Inside Openings with Deboss Tool

When you are in Create Mode, you can select a shape and choose style "Deboss" from the Properties pane, which is displayed at the bottom left.

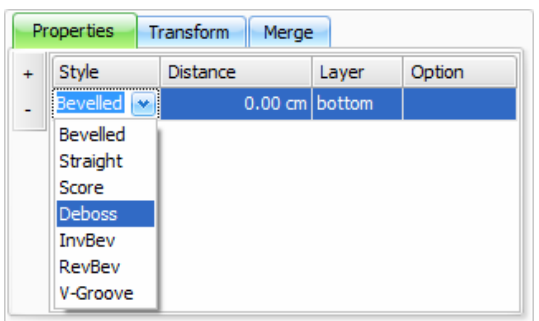

#### How to Cut From Front and From Back

In Create Mode, you can easily switch "cut from back" and "cut from front" by pressing CTRL key when clicking on  $\frac{1}{2}$  Direct Cut. The Configuration Center opens and gives you the possibility to setup this option.

In Cut Mode, you can define whether to "cut from back" or "cut from front" by pressing F4 or by clicking on **in Cut from Front** in the Cut Options Ribbon group.

#### How to Cut an Outside Cut only

In Cut Mode you can use **D** autocomly to only cut the Outside Cuts on the layout. No inside cuts will be cut. You can use this option for example, to produce backboards.

#### How to Create a Double Mat Shape

In "Create Mode" choose a template you prefer (e.g. A010). Enter the measurements you need and click on **button to confirm the template properties.** Now, add an extra

cut to the shape by clicking on  $\pm$  in the Properties pane, which is displayed at the bottom left.

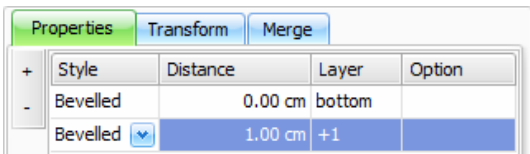

Enter the distance of the extra cut. Please check the Layer column – by default the layer is set to "+1", which means that the extra cut is placed on the next layer.

#### How to Interrupt a Cutting Process

Whenever the machine is cutting, you can interrupt this process by hitting the "space bar" on your keyboard. At the next head up/down position, GMC gives you the possibility to "change the blade", to "resume" the cut or to "cancel" the cut.

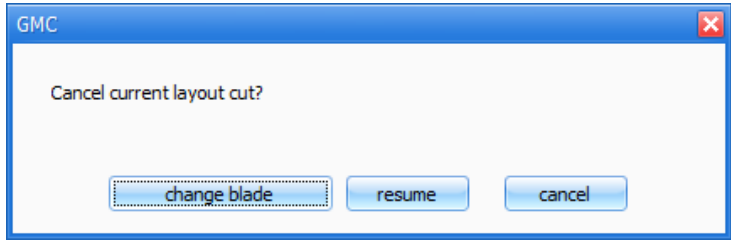

#### How to Proceed After Unintentional Halts

Always power off the controller - wait a couple of seconds - close the software - wait a couple of seconds. Restart the controller - wait for machine READY (blue light on F1hybrid, green light in Start button on 4001/3001/601). Restart the software.

#### How to Open an Existing Layout

In the "Arrange Mode" click on  $\mathbb{B}^{\text{Open}}$  from the Ribbon group "File". A dialog is displayed, where you can select the layout you want to work with.

#### How to Save a Layout

In the "Arrange Mode" click on  $\frac{1}{2}$  save  $\frac{1}{2}$  from the Ribbon group "File". A popup menu is displayed

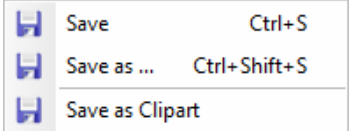

Choose "Save" to store your design. If this is the first time, you save your layout, a dialog is displayed, where you can define a filename.

## How to Change the Basic Settings

#### Cut a Thin Mat

Choose the mat profile (located in the Ribbon group Layer) with the mat thickness you need. E.g. "C3" 1.3 mm (0.05 inches) mat board.

 $\bigcirc$  C3  $\vee$ 

 $C$ C7  $\overline{C}$ 

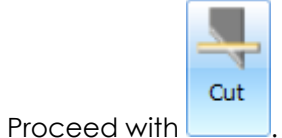

# Cut a Thick Mat

Choose the Mat-Profile (located in the Ribbon group Layer) with the mat thickness you need. E.g. "C7" 2.8 mm (0.11 inches) mat board.

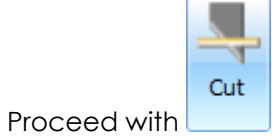

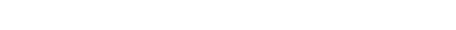

## Steps for Support

If detecting any problems always choose the Ribbon page "Help"  $-\sqrt{2}$  Support Fill in the required information in the "Support Form" and send it to your nearest GUNNAR Partner. Always try to report your problem as detailed as possible – this helps the support team to quickly solve your request.

(\*) Fields where an input is required!

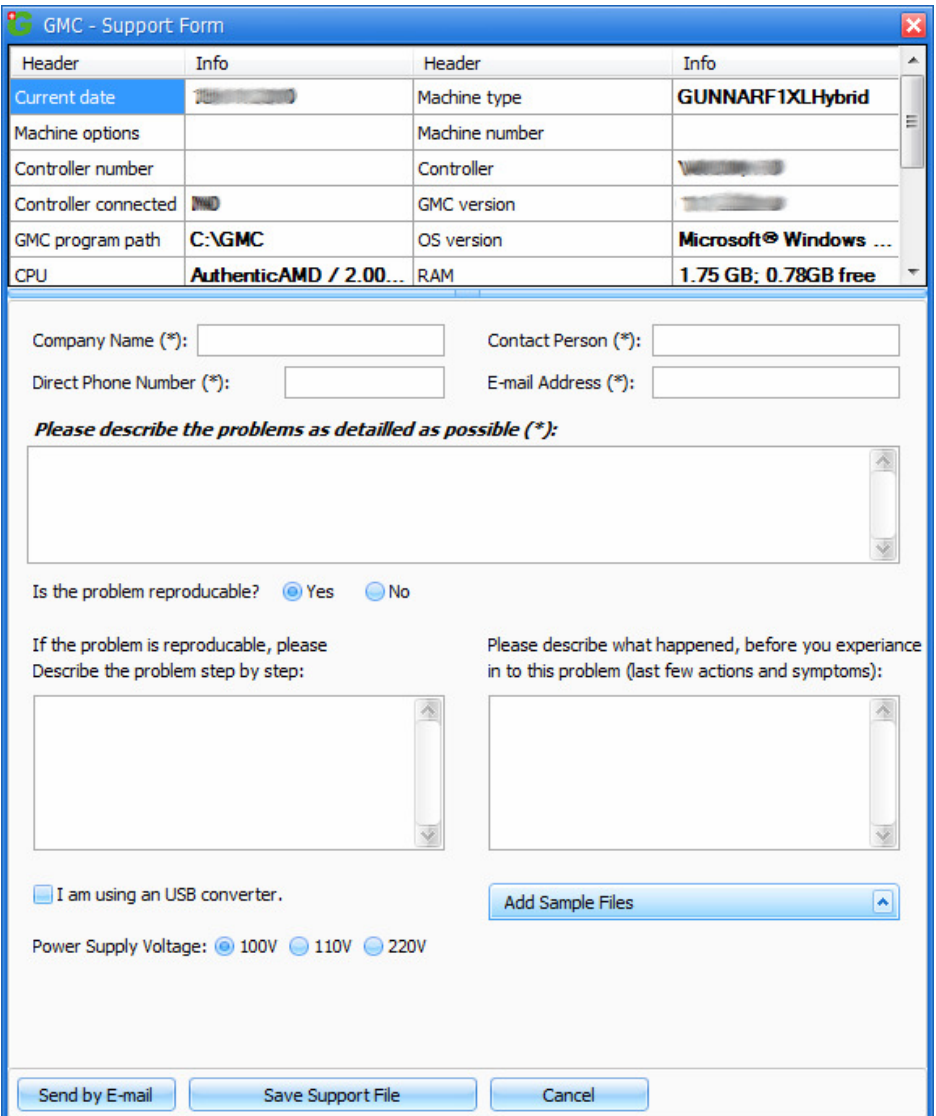

#### GMC – HowTo Videos

#### Beginner

- GMC How to Configure your Gunnar CMC.wmv
- GMC Template Input Features.wmv
- GMC Mat Profiles
- GMC Interface Customization.wmv
- GMC Dynamic Corner Templates.wmv
- GMC Grouping and Ungrouping Shapes.wmv
- GMC Importing Files from SPT32.wmv
- GMC Alignment Tools Overview.wmv
- GMC Catch Mode.wmv

#### Intermediate

- GMC Transform Tools Scale Rotate and Mirror.wmv
- GMC Merge Features.wmv
- GMC Dynamic Snapping and Outside Measurement.wmv
- GMC Multi Copy Automatic Layout.wmv
- GMC Multi Copy for Multi Openings.wmv
- GMC Dynamic Shape Sizing.wmv
- GMC Multi-Opening Double Mat Demo.wmv
- GMC Multi-Opening Double Mat with VG Demo 1.wmv
- GMC Multi-Opening Double Mat with VG Demo 2.wmv
- GMC Multi-Opening Single Mat with V-Groove Demo.wmv
- GMC Multi-Layered Multi-Window Mat Demo.wmv

#### Advanced

- GMC Spliced Mat Systems.wmv
- GMC Double Mat and VG Demo.wmv
- GMC Double Mat Film Strip Demo Part 1.wmv
- GMC Double Mat Film Strip Demo Part 2.wmv
- GMC VG Around Multi Openings.wmv
- GMC Automatic Nesting.wmv
- GMC Text Mode In Depth.wmv
- GMC Draw Mode Overview.wmv
- GMC Draw Mode Adjusting a Template.wmv
- GMC Draw Mode Fan Shape Demo.wmv
- GMC Importing From Corel Draw Part 1.wmv
- GMC Importing From Corel Draw Part 2.wmv